# **MANUALE SIMEAL**

## MANUALE APP-SIMEAL (PER IL MANUALE WEB SCORRERE FINO A PAG.9)

#### PER IL MANUALE WEB SCORRERE FINO A PAG.8

L'app Simeal è disponibile sia per sistemi Android che per IOS.

Per accedere alla app è necessario l'utilizzo dello SPID come previsto da normativa vigente.

- scaricare sul proprio dispositivo mobile (smart phone, dispositivi mobili) l'app SiMeal;
- dall'elenco dei comuni selezionare il Comune di Asciano ;
- cliccare il bottone ENTRA CON SPID;
- selezionare il proprio gestore dello SPID;
- effettuare l'accesso con il proprio SPID;
- al primo accesso dovrà essere compilata obbligatoriamente e correttamente la sezione "i miei dati", la procedura non potrà essere effettuata in una fase successiva tranne in caso di variazione del proprio numero di telefono e indirizzo mail.

Di seguito si dettagliano le varie funzioni disponibili:

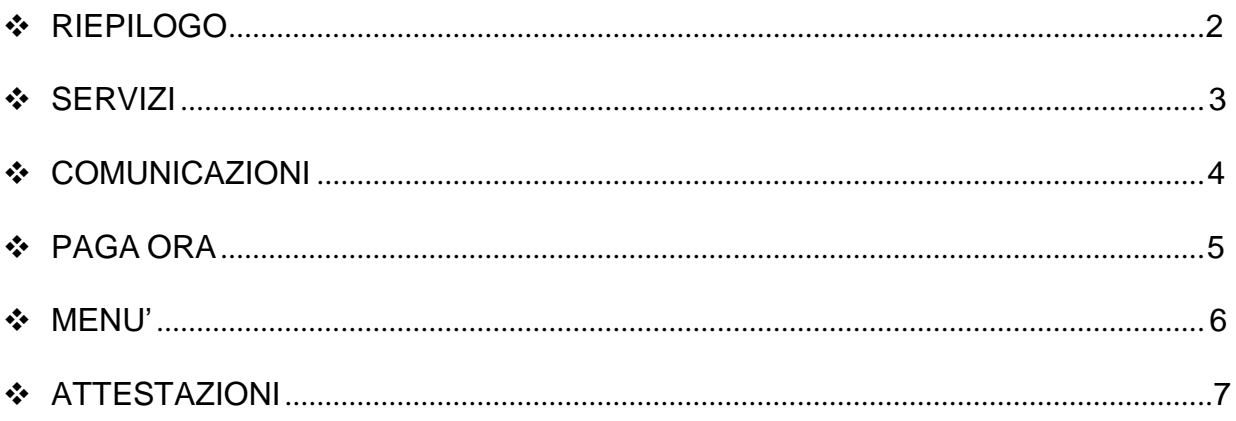

### **RIEPILOGO**

<span id="page-1-0"></span>La sezione "Riepilogo" consente la visualizzazione dell'estratto conto, a totale o diviso per servizio, riepilogando e dettagliando in varie sezioni il dovuto, i documenti contabili e i versamenti effettuati.

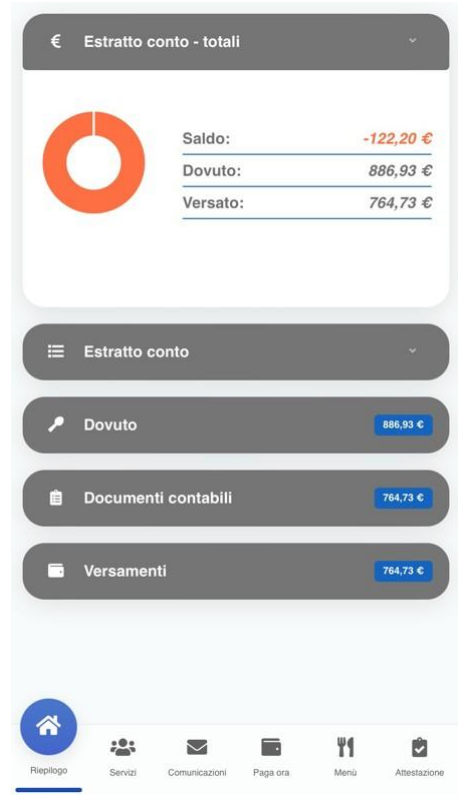

#### **SERVIZI**

<span id="page-2-0"></span>La sezione "Servizi" espone l'elenco delle domande inviate e lo stato delle stesse. Per i servizi che prevedono la rilevazione delle presenze/assenze, cliccando l'icona **tel** è possibile visualizzare lo storico delle presenze.

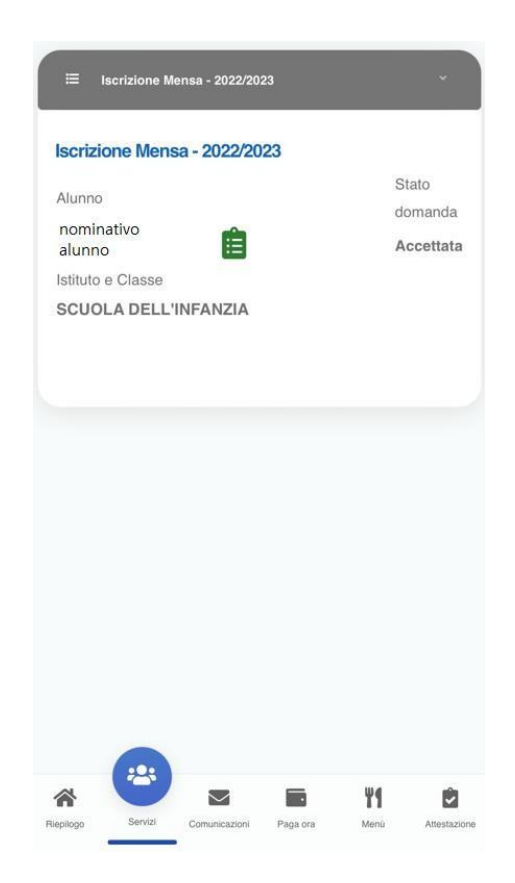

### **COMUNICAZIONI**

<span id="page-3-0"></span>La funzione "Comunicazioni" consente lo scambio di comunicazione con l'ufficio scolastico del Comune.

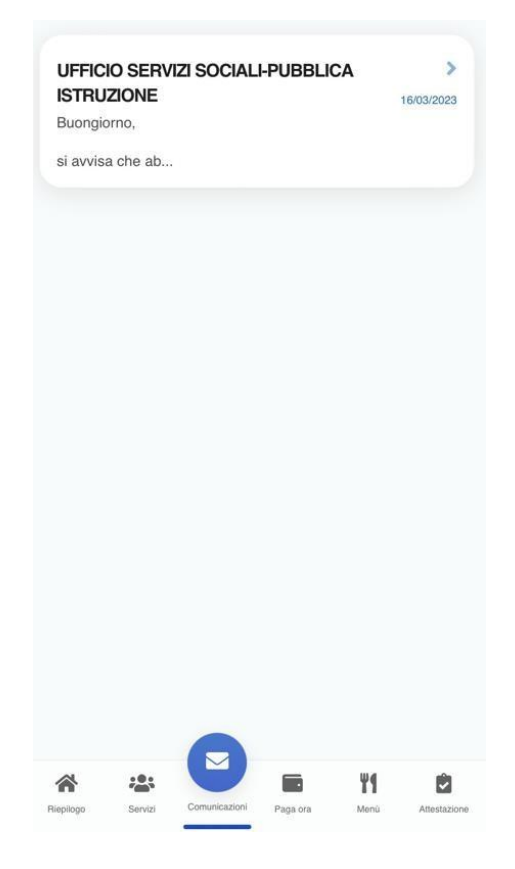

## **PAGA ORA**

<span id="page-4-0"></span>La sezione "Paga ora" propone la possibilità di generare nuovi avvisi in autonomia.

Cliccando "Nuovo pagamento" si potrà procedere alla generazione di nuovi avvisi indicando il servizio, la causale e l'importo.

Cliccando "Elenco pagamenti" verranno proposti gli avvisi emessi a nome del referente. Il tasto "Paga" reindirizzerà al circuito PagoPa dal quale sarà possibile procedere direttamente al pagamento.

Cliccando il tasto "Vedi avviso" e' possibile stampare il bollettino stesso in PDF.

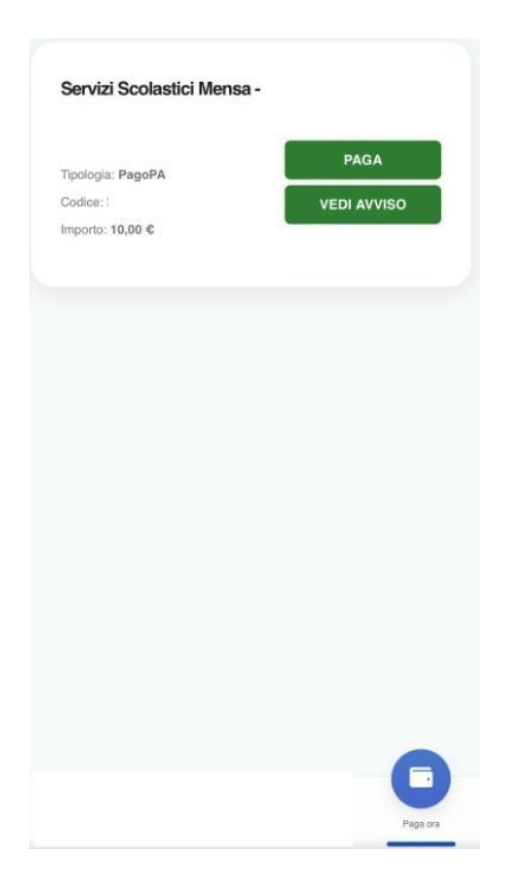

### **MENU'**

<span id="page-5-0"></span>La sezione "Menu'" consente la visualizzazione dei menù pubblicati.

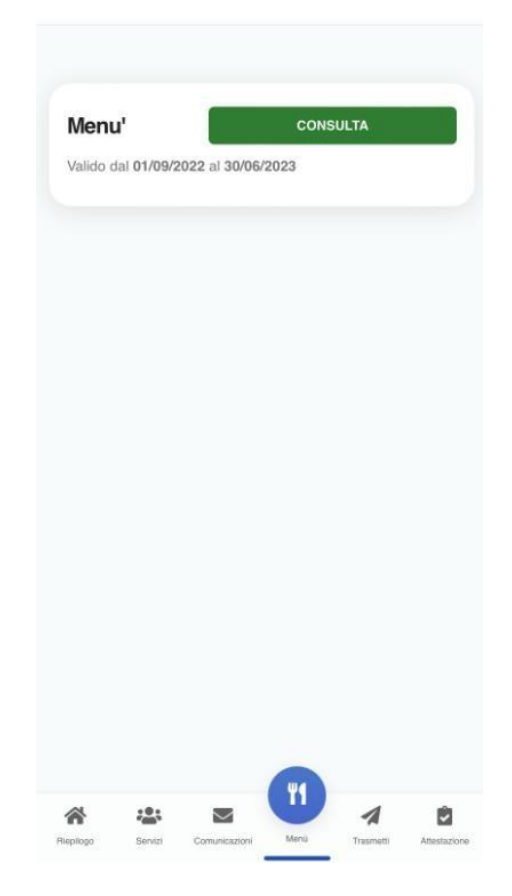

## **ATTESTAZIONI**

<span id="page-6-0"></span>La sezione "Attestazioni" consente l'elaborazione di un attestato, mensile o annuale, relativo ai pagamenti effettuati in un determinato periodo e per un certo servizio.

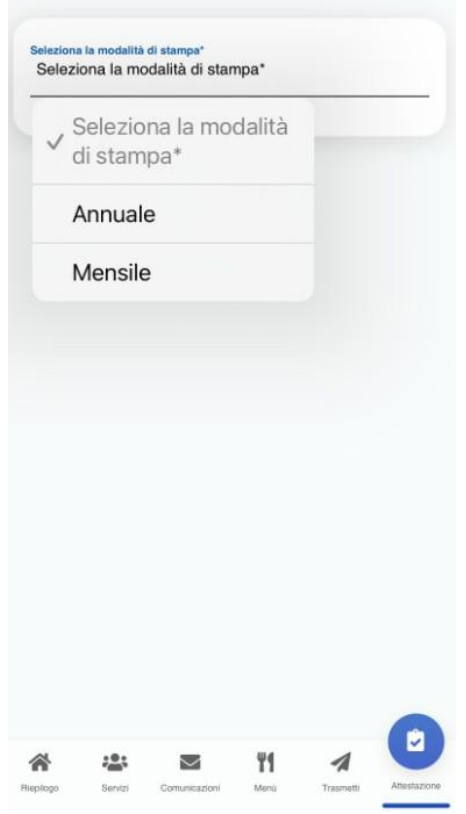

## **MANUALE WEB**

- accedere al link <https://asciano.simeal.it/sicare/benvenuto.php>

PER ACCEDERE CON SPID:

- cliccare il bottone ENTRA CON SPID
- selezionare il proprio gestore dello SPID
- effettuare l'accesso con il proprio SPID

PER ACCEDERE CON CNS / TS – CNS / CIE

- collegare l'apposito lettore di smart card e installare il relativo software presente nel seguente link<https://www.cartaidentita.interno.gov.it/info-utili/software-cie/> cliccare il bottone ENTRA CON CNS / TS – CNS / CIE
- effettuare l'accesso
- al primo accesso dovrà essere compilata obbligatoriamente e correttamente la sezione "I miei dati". La procedura non potrà essere effettuata in una fase successiva tranne in caso di variazione del proprio numero di telefono e indirizzo mail

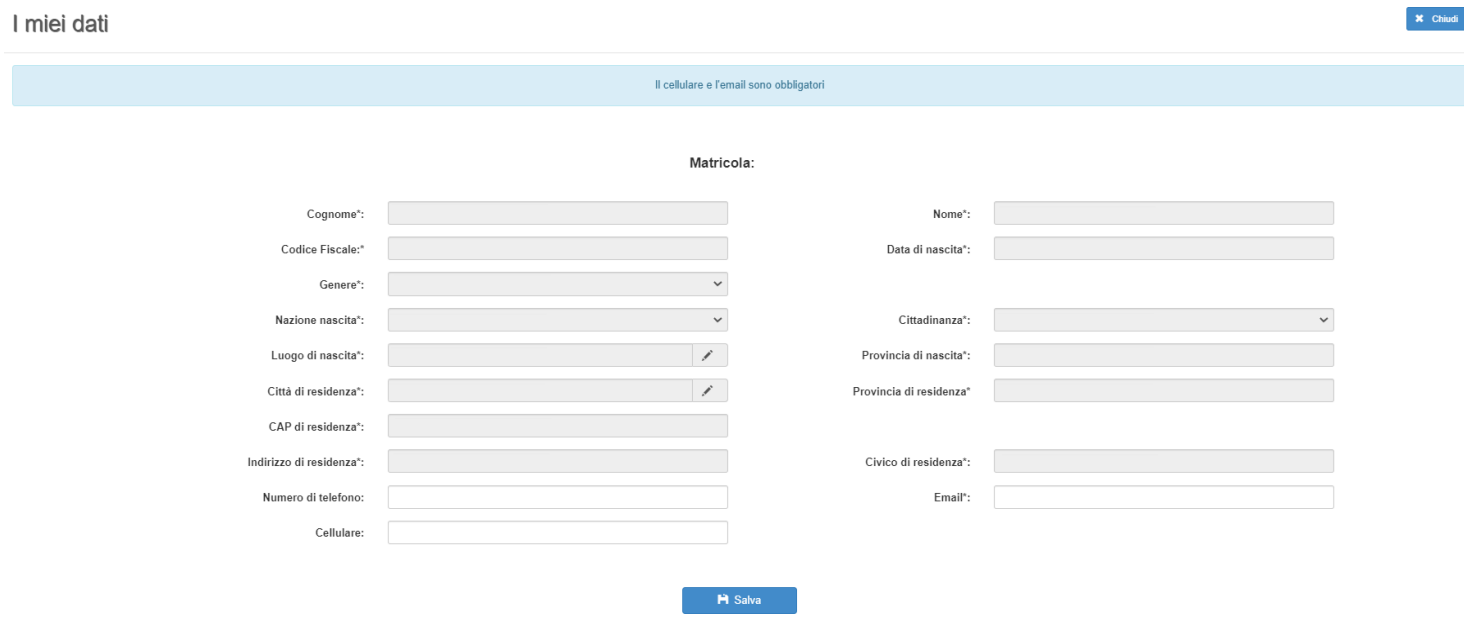

#### Verrà proposta la seguente videata:

#### Di seguito si dettagliano le varie funzioni disponibili:

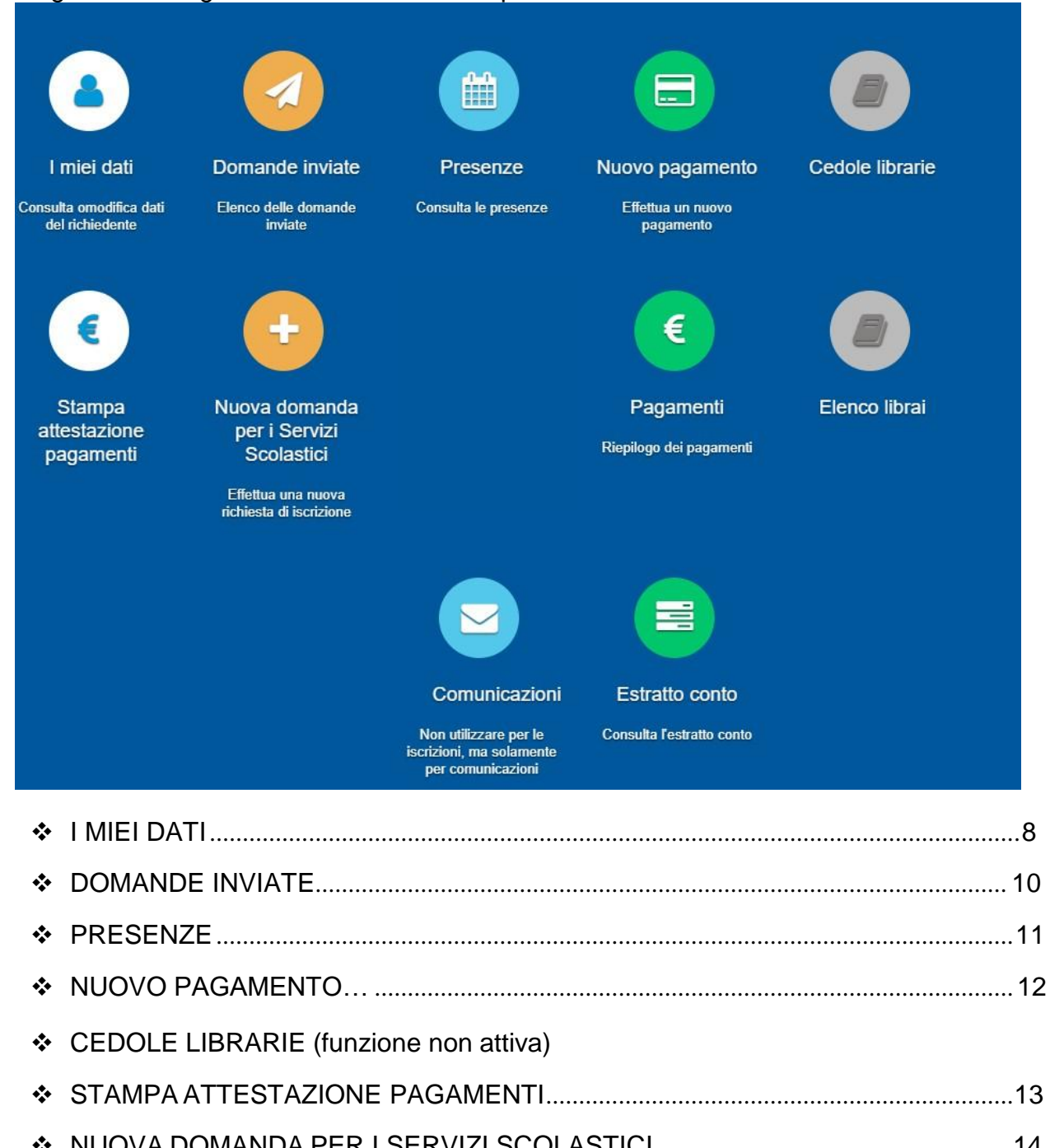

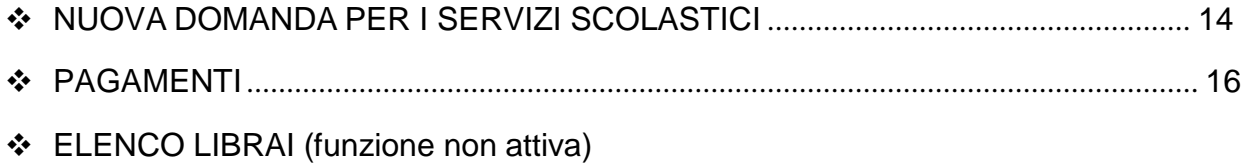

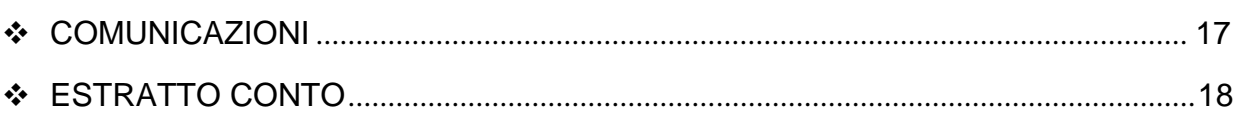

## **DOMANDE INVIATE**

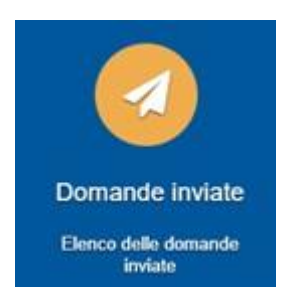

La funzione "Domande inviate" riepiloga lo storico delle domande inviate dal referente nei vari anni scolastici, indicando l'alunno, la tipologia di domanda (il servizio) e lo stato dell'invio.

#### Richieste inviate

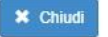

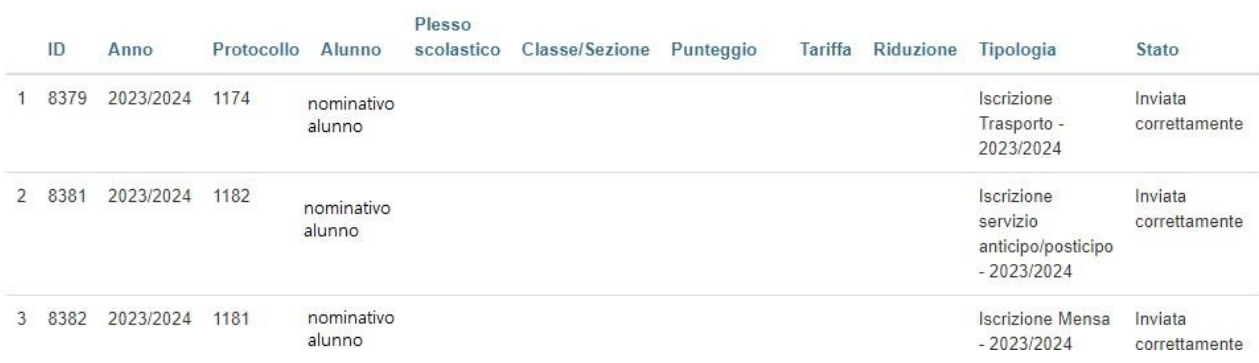

#### **PRESENZE**

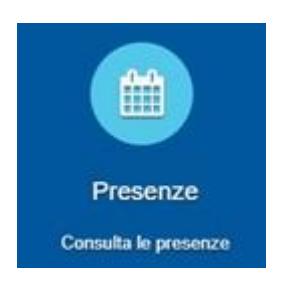

La funzione "Presenze" propone l'elenco delle varie domande inviate per ogni alunno.

Il tasto "Consulta" consente la visualizzazione delle presenze/assenze divise per mese. Per ogni mese viene riportato il totale delle presenze.

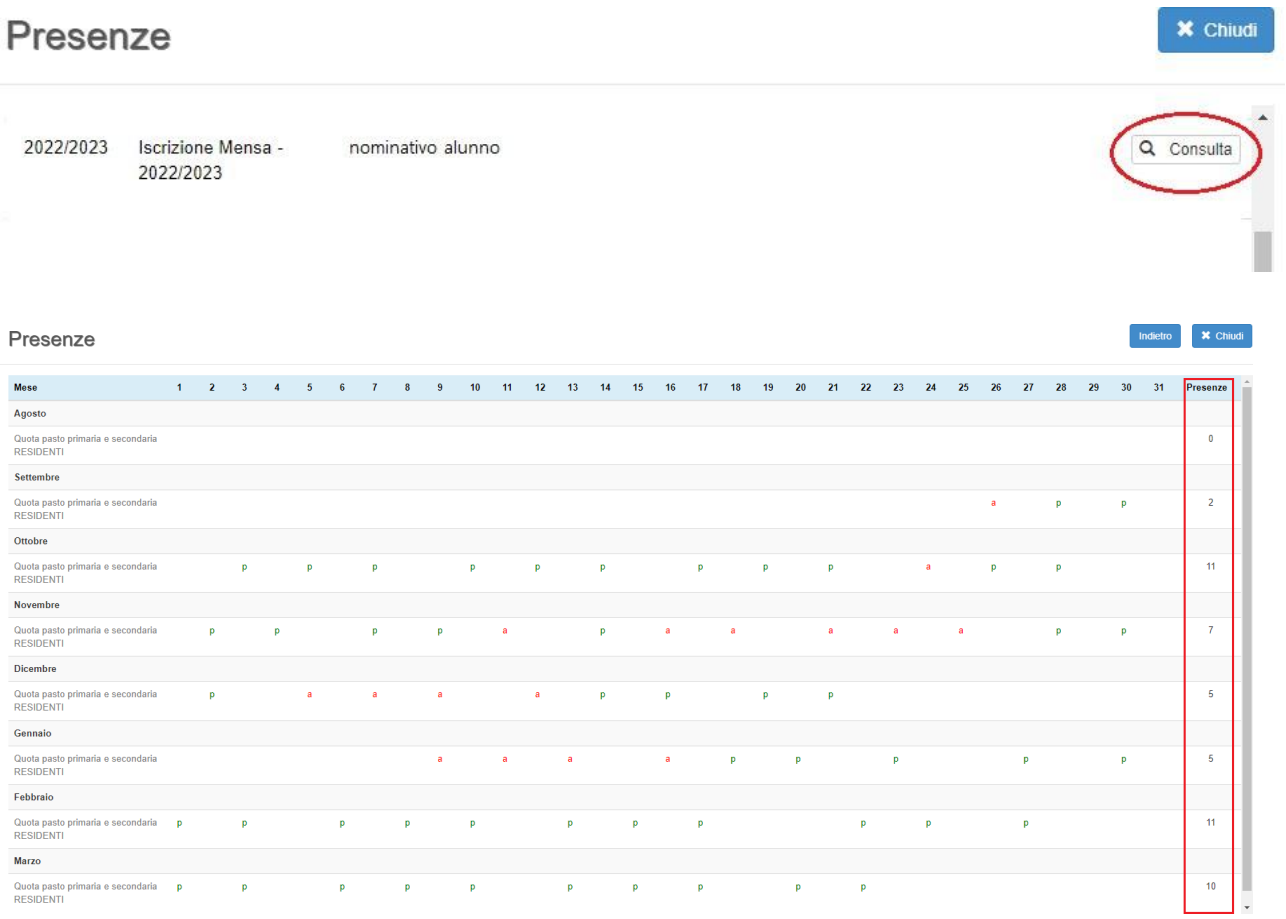

### **NUOVO PAGAMENTO**

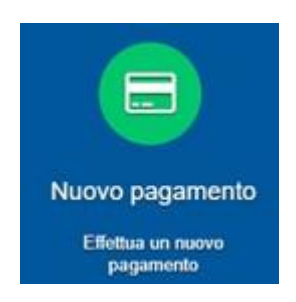

La funzione "Nuovo Pagamento" propone l'elenco degli avvisi di pagamento da pagare.

Cliccando il tasto "Ricarica per i servizi scolastici" si potrà procedere alla generazione di nuovi avvisi indicando il servizio, la causale e l'importo.

Cliccando il tasto "Paga" si viene reindirizzati al circuito PagoPa dal quale sarà possibile procedere direttamente al pagamento.

Cliccando il tasto "Stampa" è possibile stampare il bollettino stesso in PDF.

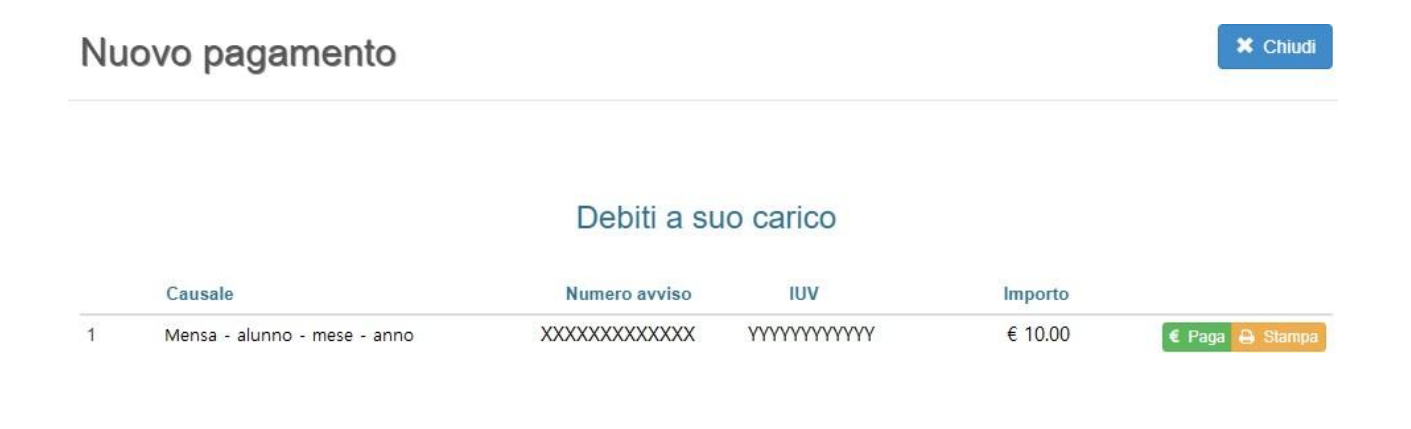

## **STAMPA ATTESTAZIONE DI PAGAMENTO**

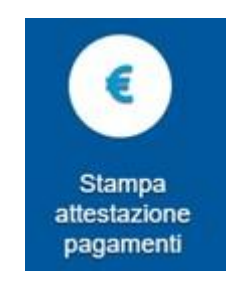

La funzione "Stampa attestazione di pagamento" consente l'elaborazione di un attestato, mensile o annuale, relativo ai pagamenti effettuati in un determinato periodo e per un certo servizio.

#### Stampa attestazione pagamenti

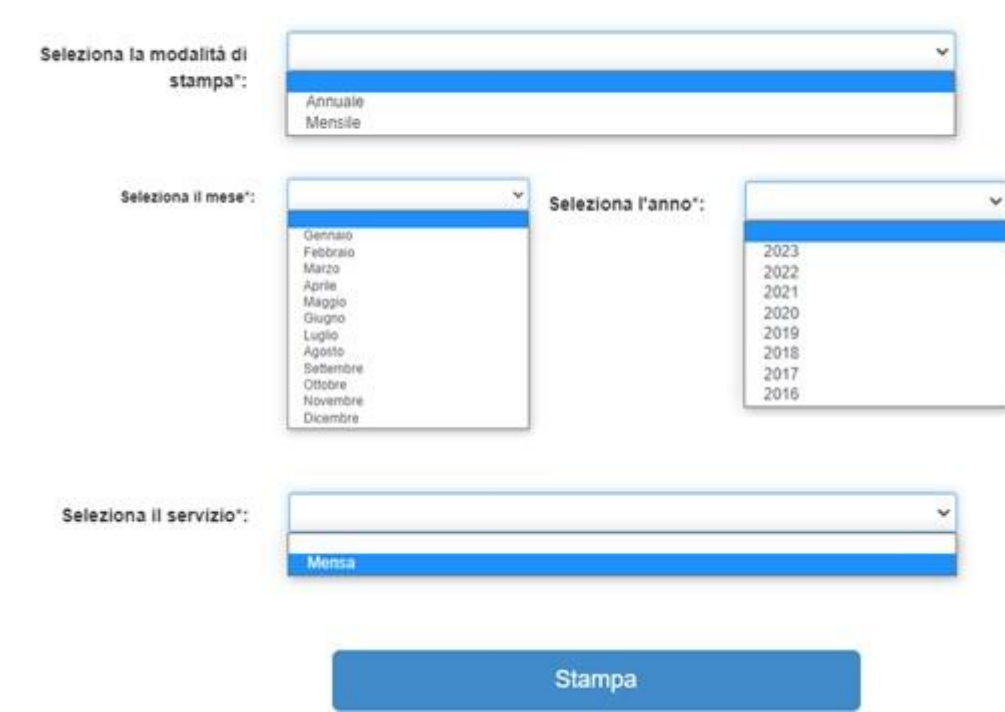

**NB: la selezione del mese è richiesta solo per l'attestazione mensile.**

#### **NUOVA DOMANDA PER I SERVIZI SCOLASTICI**

N.B: La funzione viene attivata solo dopo preavviso di apertura iscrizioni servizi scolastici per le diverse scuole

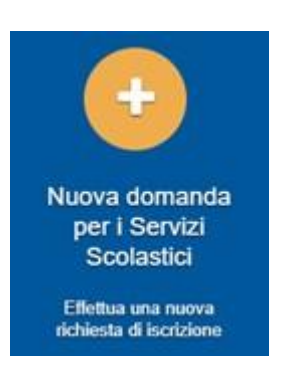

La funzione "Nuova domanda per i Servizi Scolastici" consente la presentazione di una domanda per i servizi scolastici.

Cliccando in questa sezione apparirà una lista di tutte le domande di iscrizione ai servizi scolastici a cui potrete accedere:

Nuova richiesta

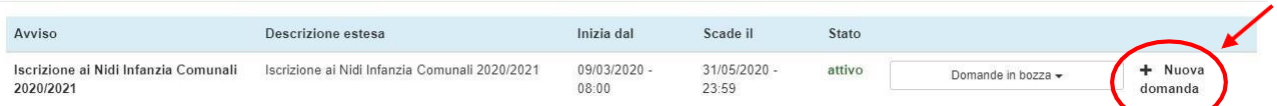

**x** Chiudi

Le domande sono individuali, quindi ne va compilata una per ogni alunno relativamente al servizio da attivare.

Selezionare "+ Nuova domanda" e compilare le maschere dei vari Step con i seguenti dati:

- **Step 1**: dati del richiedente: verranno proposti in automatico i dati inseriti in sede di registrazione quindi accertarsi che tutti i campi, nella funzione **I MIEI DATI**, siano completi quindi 'SALVA E CONTINUA' *N.B. Il genitore che effettua la domanda sarà l'intestatario dei pagamenti.*
- **Step 1.2:**
- Per i residenti presso il Comune è possibile visionare il proprio nucleo familiare, quindi selezionare il figlio per cui si vuole effettuare la domanda. In questo modo i dati verranno compilati in automatico allo Step 2
- Per i non residenti presso il Comune, i dati allo Step 2 dovranno essere inseriti manualmente
- **Step 2**: inserire i dati del bambino (vedi indicazioni per lo Step 1.2), quindi 'SALVA E CONTINUA'
- **Step 3**: inserire i dati informativi relativi al servizio per cui si sta facendo l'iscrizione, quindi 'SALVA E CONTINUA'
- **Step 4**: prendere visione delle informative sulla privacy e sulle condizioni generali del servizio allegate in questa sezione, quindi confermare la presa visione e selezionare 'SALVA E CONTINUA'
- **Step 5**: allegare i documenti richiesti

 **Step 6**: verificare la completezza di tutti dati inseriti nei precedenti Step e selezionare il tasto "Invia la richiesta".

#### **N.B. Tutte le domande inviate NON possono essere modificate dal referente.**

Una volta inviata la domanda è possibile selezionare la voce 'Torna all'elenco' e presentare una domanda per eventuali altri alunni, ripetendo la procedura appena descritta oppure selezionare 'Esci' per tornare alla schermata principale.

Tutte le domande inviate sono consultabili tramite il pulsante 'Domande Inviate', di cui nelle pagine precedenti.

#### **PAGAMENTI**

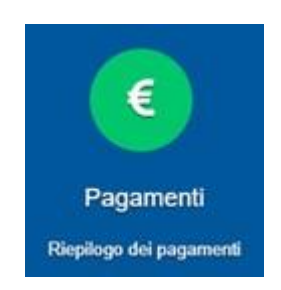

La funzione "Pagamenti" espone lo storico dei pagamenti effettuati.

Il tasto "Ricevuta" consente di scaricare la ricevuta di pagamento, se lo stesso è avvenuto tramite il circuito PagoPa.

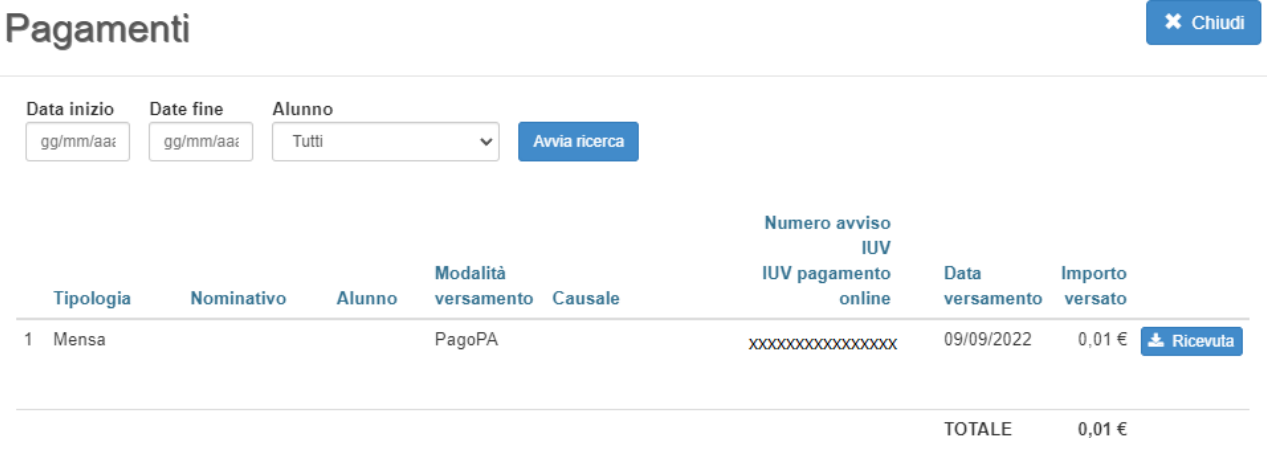

## **COMUNICAZIONI**

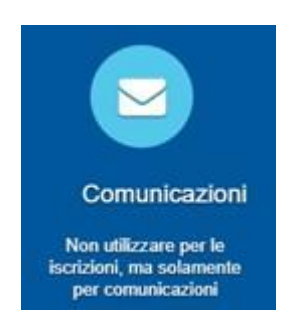

La funzione "Comunicazioni" consente lo scambio di comunicazione con gli uffici scolastici del Comune.

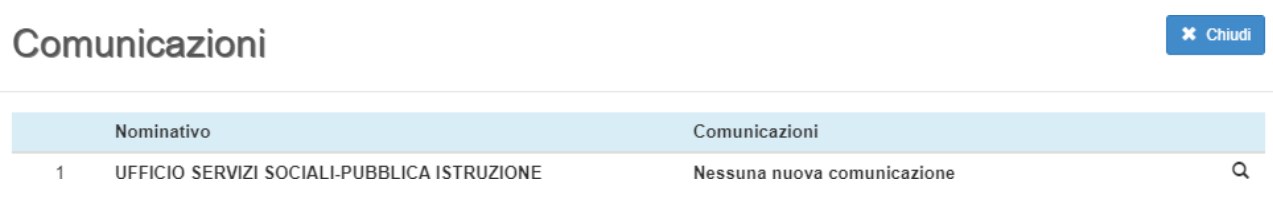

## **ESTRATTO CONTO**

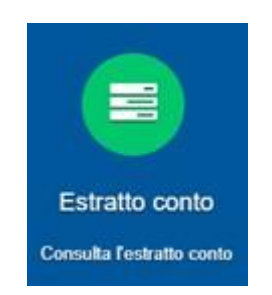

La funzione "Estratto conto" consente la visualizzazione, per servizio o a totali, dell'estratto conto del referente, dei versamenti effettuati e dei documenti contabili intestati.

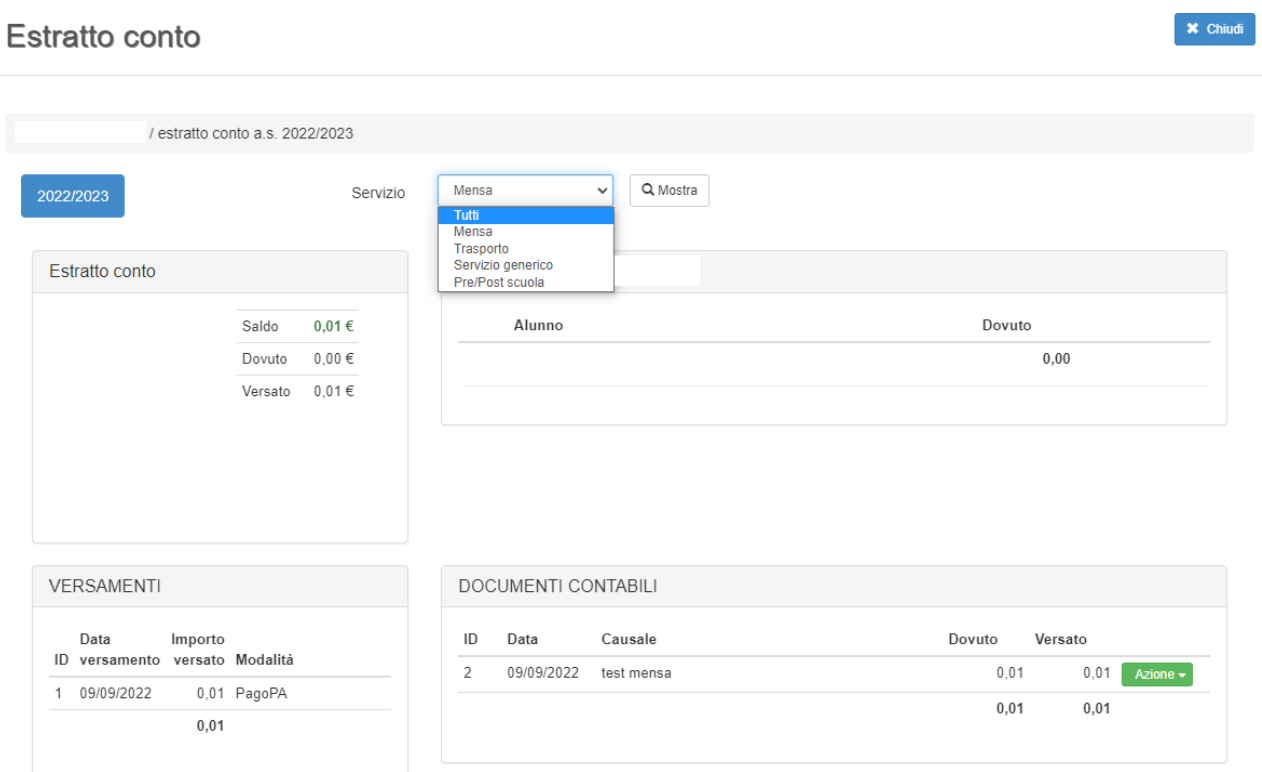